# Arcserve D2D シリーズ ライセンスキー登録方法

## もくじ

[1. ライセンスキー登録方法](#page-0-0)

[2. ライセンス割り当ての解除方法](#page-1-0)

[3. ライセンス管理画面について](#page-1-1)

本ドキュメントの対象製品

Arcserve D2D r16.5 for Linux

## 注意事項

正規登録製品としてご使用いただくには、ライセンスキーの登録が必要です。

※本製品のライセンスキーおよびパッケージは、紛失されても再発行できません。

### 大切に保管してください。

ライセンスの登録を行わない場合、製品のインストール後 31 日を経過すると動作が停止します。

ライセンス キーを登録せずにトライアル版として製品をインストールした場合でも、あとからライセンスの登録を行うこ とで正規製品版として使用可能です。

# <span id="page-0-0"></span>1. ライセンスキー登録方法

(1) Arcserve D2D for Linux Web インターフェースにログインします。

(2) [ヘルプ]-[ライセンスの管理]から[ライセンス管理]を表示します。

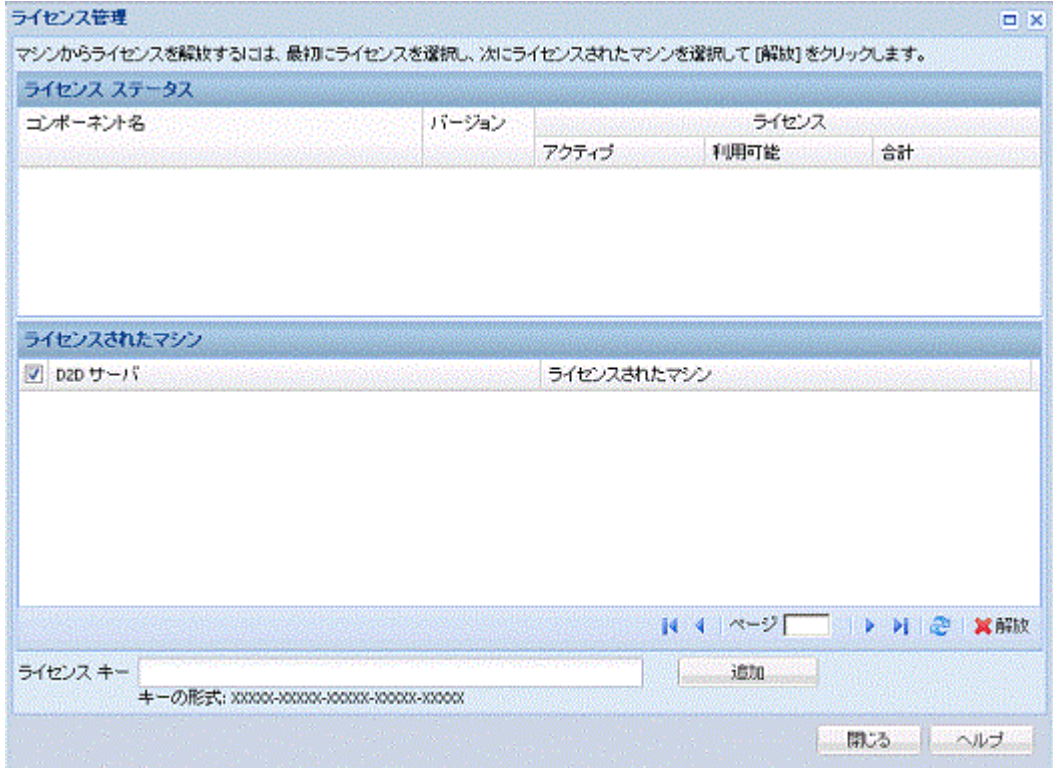

- (3) [ライセンス キー]項目に ハイフンを含めた 29 桁のライセンス キーを入力し[追加]を押下します。
- (4) [ライセンス管理]ダイアログ ボックスを閉じて、再度開くとライセンスが追加され、 [ライセンス ステータス]領域にリスト表示されます。
- (5) 上記 3 と 4 を繰り返すことで、1 つのインターフェースから複数の D2D サーバのライセンスを管理が可能です。

#### <span id="page-1-0"></span>2. ライセンス割り当ての解除方法

- (1) [ライセンス ステータス]領域からライセンスを選択します。
- (2) [ライセンスされたマシン]から D2D サーバを選択し、[解放]をクリックします。
- (3) [ライセンス管理]ダイアログ ボックスを閉じて、再度開きます。

#### <span id="page-1-1"></span>3. ライセンス管理画面について

ライセンス ステータス

コンポーネント名

ライセンスの名前が表示されます。

- バージョン 登録したライセンス製品のリリース番号
- アクティブ 現在使用しているライセンス数
- 利用可能

ライセンスの利用可能残数

合計

登録されているすべてのライセンス合計数(アクティブ+利用可能)

必要(最小)

取得する必要がある最小ライセンス数

ライセンスされたマシン

D2D サーバ

Arcserve D2D for Linux をインストールした Linux サーバ

 ライセンスされたマシン マシンを保護するためにライセンスが適用された Linux マシン